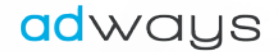

# ADWAYS STUDIO SET UP GUIDE

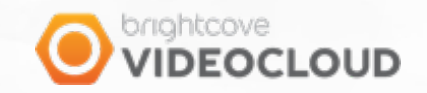

HOW TO SET UP YOUR ADWAYS STUDIO ACCOUNT AND YOUR BRIGHTCOVE ACCOUNT TO CREATE AND PUBLISH INTERACTIVE VIDEOS

# TABLE OF CONTENTS

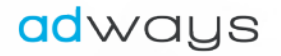

- A. How to set up your Adways Studio account
- B. How to add a media on Adways Studio Þ
- **► C. How to set up your Brightcove account**

Information: if your are using Adways Studio for the first time, you will need first to set up your Adways Studio account (A). Then, for each project that you want to create, you will need to get back the ID of the media that you want to make interactive  $(B)$ . To publish a project, either, you can get the embed code from the Adways Studio platform (see the user guide and the video tutorial to know more) or you can get it from the Brightcove platform (C). To do so, you will need to add an *Adways plugin and create a custom field that will receive the Adways interactive lD.*

# A. HOW TO SET UP YOUR ACCOUNT

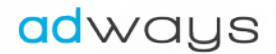

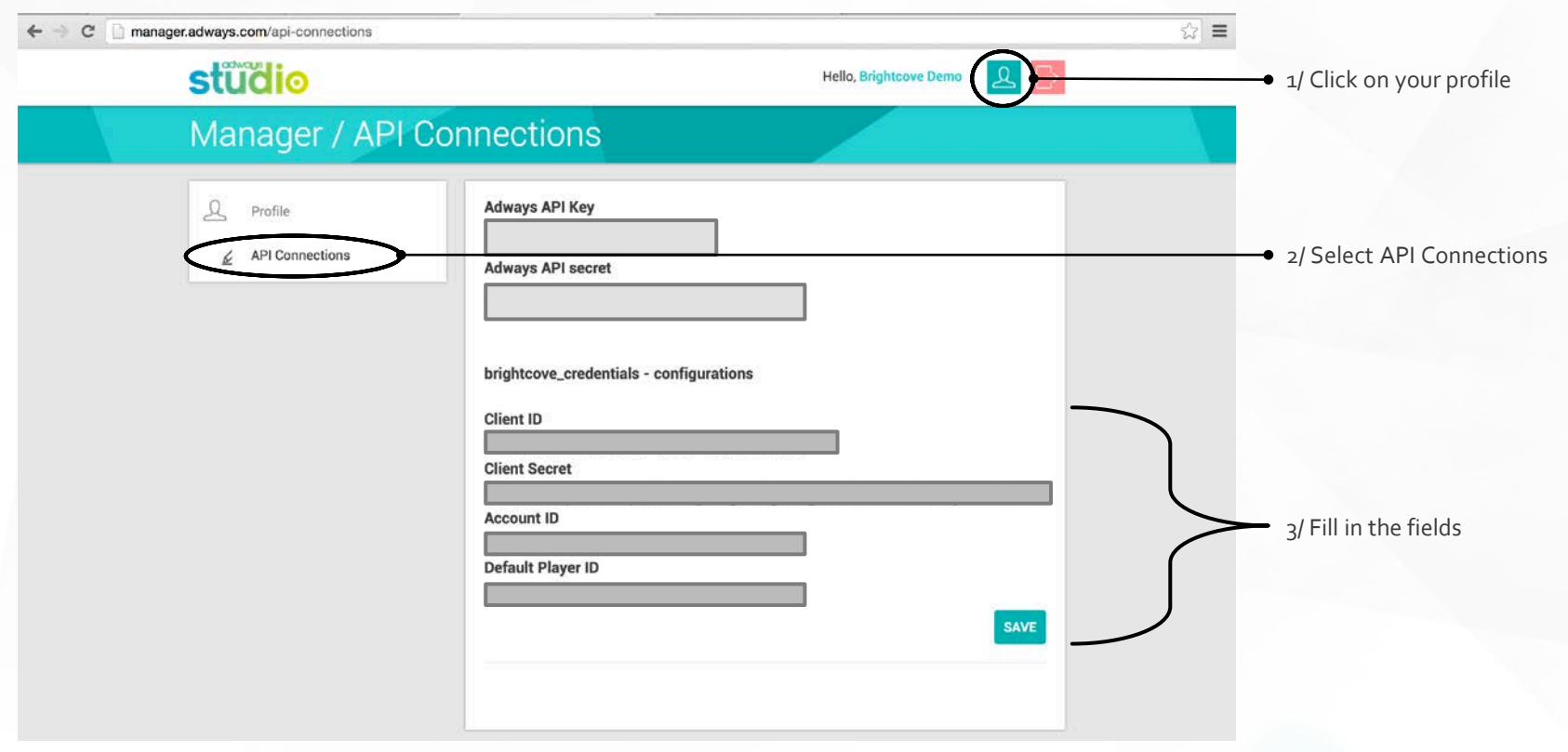

*Note: thisset up has just to be done once.* 

# A. HOW TO SET UP YOUR ACCOUNT

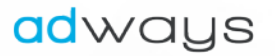

How to get your **Client ID** and your **Client Secret**in from your Brightcove account?

Brightcove tutorial link: <https://support.brightcove.com/en/perform/docs/managing-api-credentials>

- 1. Log in <https://studio.brightcove.com>
- 2. Click the **ADMIN** link in the Studio header.
- 3. Click the **API Authentication** link. The API Authentication page will open displaying your current client registrations.
- 4. Click **Register New Application**.
- 5. Enter a **Name** and Short Description for the client registration.
- 6. Select one or more of your accounts for authorization.
- 7. Select the API(s) and permission(s) to enable for this registration: select **CMS Video read** ans **Player read.**
- 8. Click **Save.**
- 9. A Client ID and Client secret will be returned. *Important: copy the client secret and store it in a secure location as the client secret will not be displayed again.*

#### How to get your **Account ID** from your Brightcove account?

- Log in [https://studio.brightcove.com](https://support.brightcove.com)
- 2. Click the **ADMIN** link in the Studio header.
- 3. Click the **Accountinformation** link.
- 4. Copy the **Account ID.**

#### How to get your **Default player ID** from your Brightcove account?

- 1. Log in [https://studio.brightcove.com](https://support.brightcove.com)
- 2. Click the **PLAYER** link in the Studio header.
- 3. Select the **Player ID** that you want to get by default on the Adways Studio platform.

## B. HOW TO ADD A MEDIA

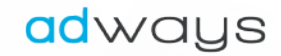

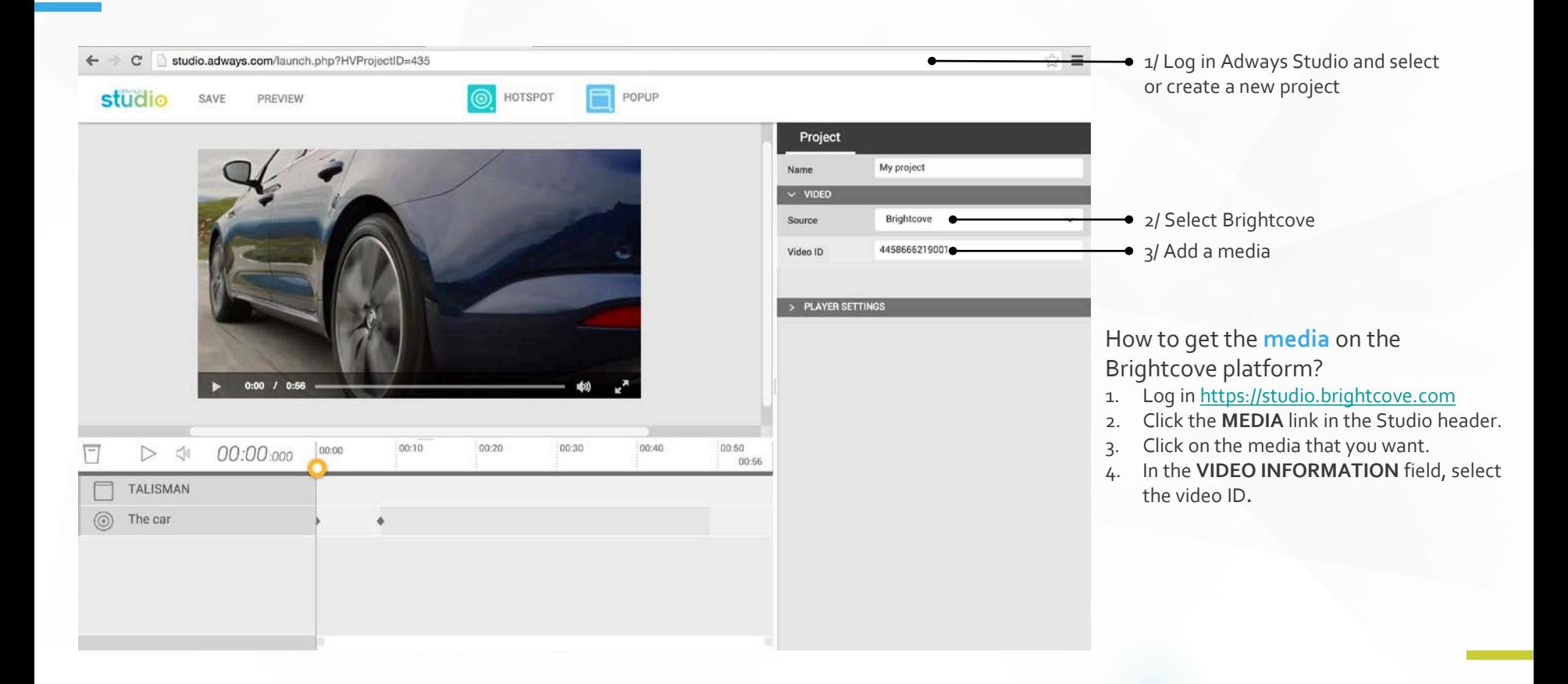

### adways

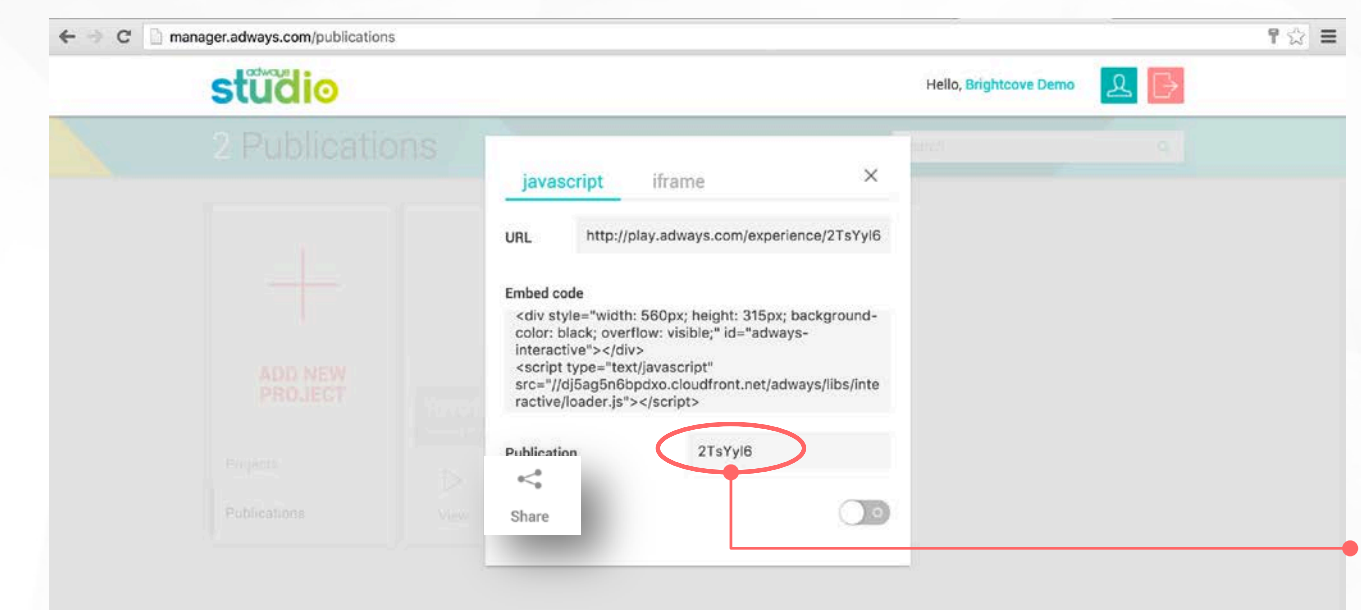

Once your project is created on Adways Studio, save it and publish it. Then, you just have to click on **Share** to get the embed code or the iFrame.

If you want to publish your interactive video from your Brightcove platform, you need to set up your Brightcove account by:

- 1. Adding a new custom field for the Adways Publication ID
- 2. Setting up a player with the Adways plugin.

After those two settings, you will be able to add the Adways publication ID in the custom field dedicated, and then to publish your project with the player that has the Adways plugin.

adways

How to add the custom field « Adways Publication ID »?

- 1. Log in <https://studio.brightcove.com>
- 2. Click the **ADMIN** link in the Studio header.
- 3. Click th **VIDEO FIELDS** link.
- 4. Click the link **Click here to configure your fields.**
- 5. Click the **Add custom fields** button.
- 6. Fill in the table with the following datas:
	- 1. Required: no
	- 2. Display Name: Adways Publication ID
	- 3. Internal Name: adways\_publication\_id
	- Description: The Adways Publication ID to read if your player is configured with the Adways JS Plugin.

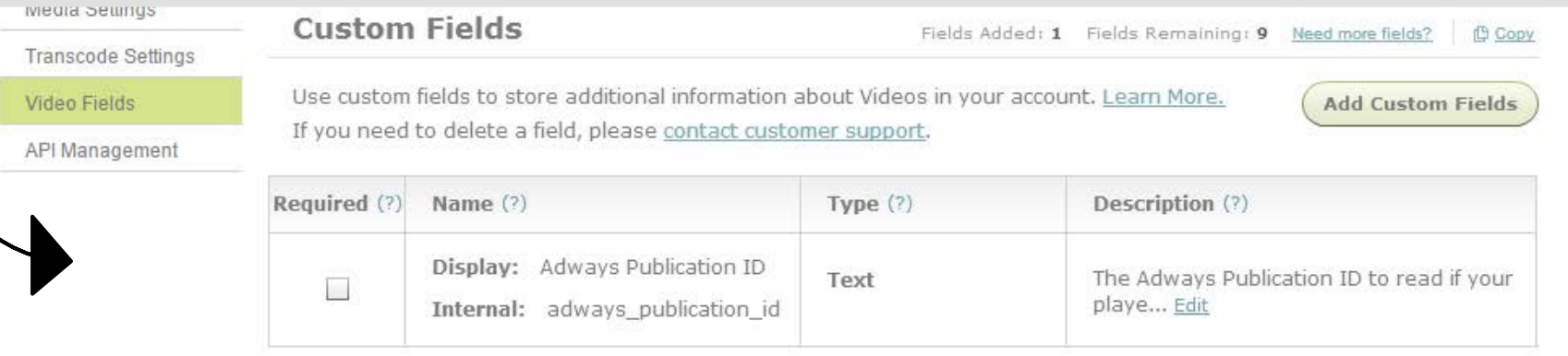

adways

How to add the custom field « SceneTime Reference »? (live mode)

- 7. Fill in the table with the following datas:
	- 1. Required: no
	- 2. Display Name: Adways Live mode
	- 3. Internal Name: adways\_scene\_time\_reference
	- 4. Description: Adways plugin parameter to set the scene time reference to « true » or « false », in order to listen the player time or the scene current time. (if true, the scene time will be the reference, so the « live » mode will be activated).
- 8. Click on **Save**.

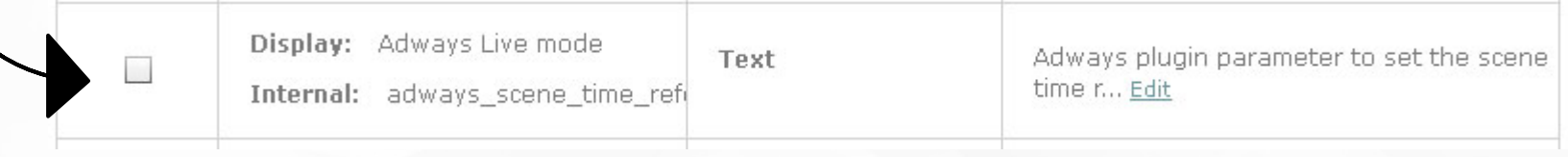

How to set up a player that will be able to get and read the custom field 'Adways Publication ID'?

- 1. Log in <https://studio.brightcove.com>
- 2. Click the **PLAYERS** link in the Studio header.
- 3. Select the player that you want to use.
- 4. In the **PLUGINS** field, click on **Edit.**
- 5. In the JAVASCRIPT field, enter this Javascript URL //play.adways.com/libs/brightcoveplugin.js . and press +.
- 6. In the **Name, Options (JSON)** field, enter this Plugin name AdwaysInteractiveBrightcovePlugin and press +.
- 7. In the **Plugin options (formatted as JSON)** field, enter {"autoLoad": true}\*
- 8. Click on **Save**.

\* You can force the live mode on all videos setting up the param « sceneTimeReference » to « true »:

{"autoLoad": true, "sceneTimeReference": true}

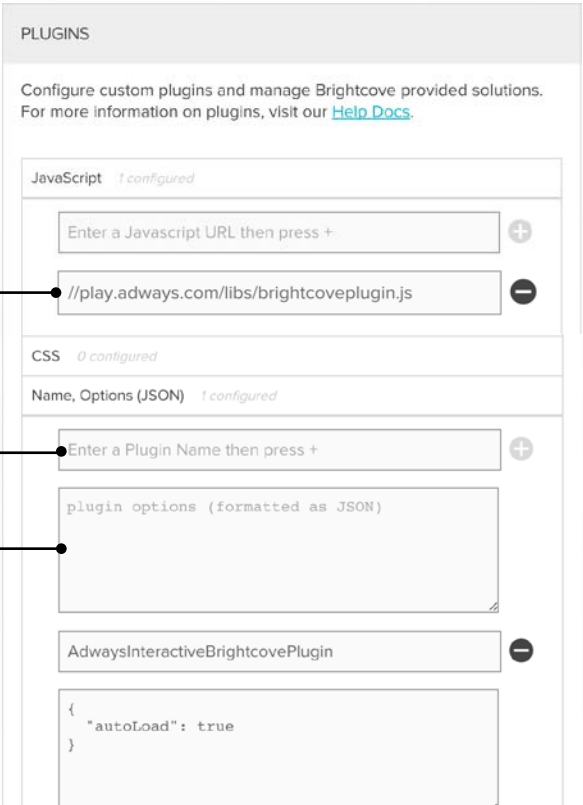

adways

#### How to get the embed code of the interactive video on t he Brightcove platform?

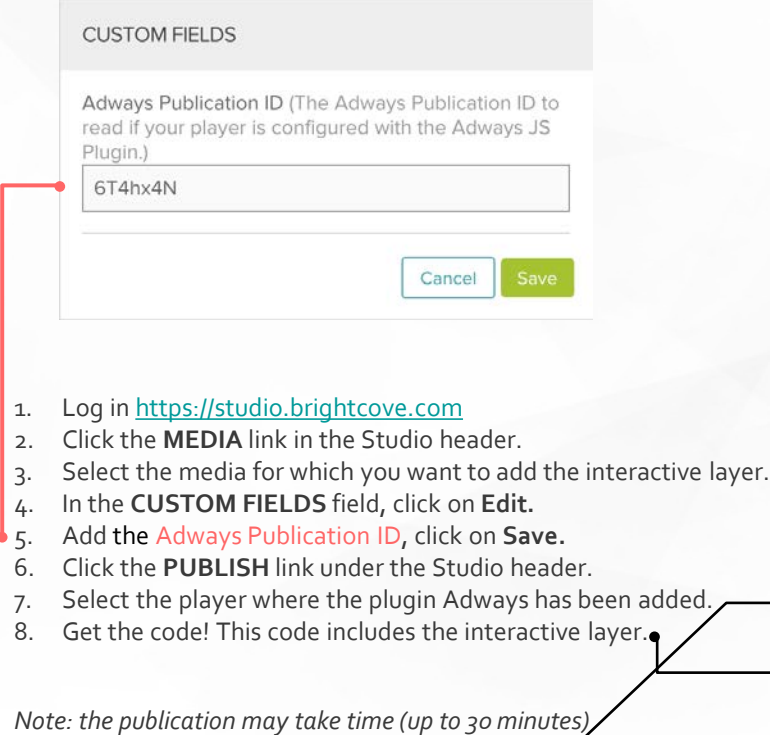

#### Publishing mp4\_h264\_aac\_hg.mp4 Select Player AdwaysPlayer ADWAYS **STUDIO** Preview in browser http://players.brightcove.net/3748832271001/b7ee7414-ffde-47e2-92b7-51c183cc8b31\_default/index.html?videold=4421 399621001 Copy Code Copy the appropriate code below and paste it into your web page or app. Change Player Size iframe In-Page Sizing Responsive Pixed Using the iframe embed code is recommended for most cases. Help **Aspect Ratio** iframe src='//players.brightcove.net/3748832271001/b7ee7414-ffde- $16:9$ 7e2-92b7-51c183cc8b31\_default/index.html? ideold=4421399621001' allowfullscreen webkitallowfullscreen Player Width Player Height Done Cancel

adways